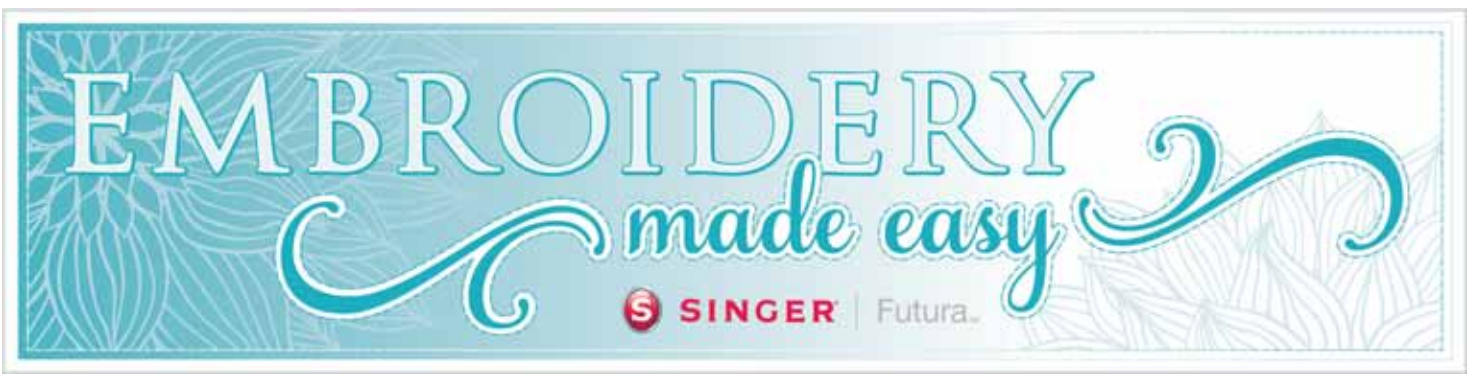

March 2014

#### Manipulating Lettering

One of the most popular things to do with your SINGER<sup>®</sup> FUTURA™ sewing & embroidery machine is to embellish your projects or ready-made items with letters or monograms. Who wouldn't love to receive a gift personalized this way? Lettering can be as simple as a single letter for a monogram, or more complex with several lines of text. In this month's issue of *Embroidery Made Easy*, we'll show you some tips for working with a block of text that has several words and multiple lines by using the Advanced Spacing function, built into the software for the SINGER® FUTURA™ sewing & embroidery machine.

Then, you'll get an opportunity to experiment using what you've learned in this month's project. It's an adorable door hanger that's perfect for decorating the room of that new little addition to the family. A great idea for a baby shower gift, too! In this month's *"Inside Your Software"* article, we'll show you how to change the color of the text when adding text to a design that is already on the screen. Are you ready to get started?

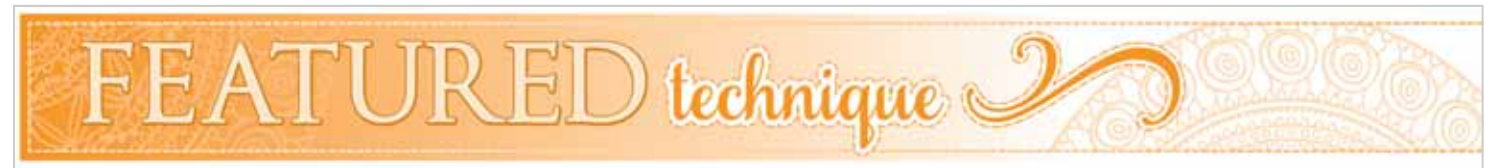

#### Advanced Spacing in Lettering

Working with lettering is fun and can add that special touch to a hand made gift or even to a ready made item. Perhaps you'd like to make a label for a quilt that you've created for your grandchild. Or, maybe you'd like to create a special ring-bearer pillow that contains the bride and groom's wedding date on it. No matter what project you are working on, there are many ways to manipulate lettering. We have covered several topics involving lettering in prior issues of *Embroidery Made Easy* so be sure to read archived issues that can be found online at http://www.futura-support.com. In this issue we are going to concentrate on the spacing between individual letters and the spacing between lines of text using the *Advanced Spacing* function.

When lettering is entered into the text box, it always appears in a preset setting; that is, the font style, size, spacing and shape of frame have been previously set. This preset setting is often is the same as the last time that you've used the lettering function. This might not always be the best setting for your current application, however. You have full control to change many different options when working with lettering. The focus of this article is on spacing between individual letters and the spacing between multiple lines of text. Different spacing is often necessary, especially when using a script style

#### Advanced Spacing in Lettering (cont'd)

font. Sometimes it might be necessary to change the spacing of letters within the same word. Let's look at a couple of quilt label examples. A block style font has been selected in the first example. The spacing looks perfectly fine for this style of lettering. However, look at the second example where a script style font is being used.

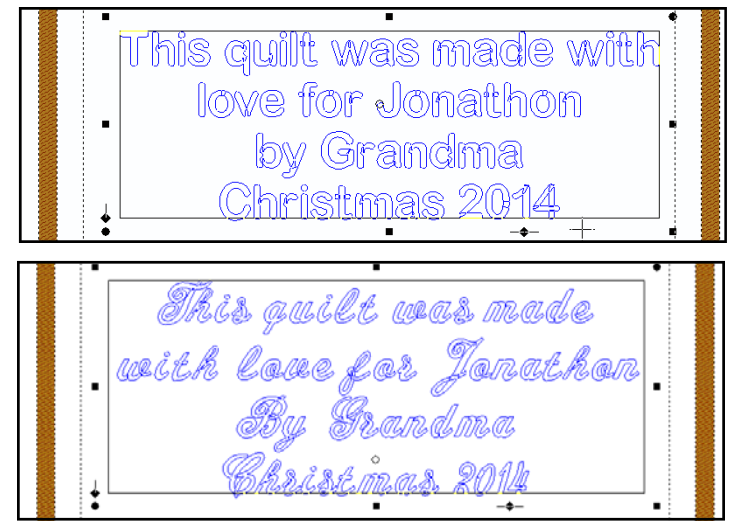

Generally, when using a script style font, the text looks better when individual letters within a word flow into each other, much as they would if they were being written out by hand. There is too much of a gap between the letters (using script) if the spacing is set the same as it is for the block style font. The setting for the spacing needs to be decreased to create that "handwritten" look. Also notice that the letters which drop below the baseline overlap taller letters from the line below it. The letter "f" touches the letter "G" in the second example. The spacing between the lines could be altered to correct this issue. Let's try this. We'll start from the beginning so you can follow along.

Open the software for the SINGER<sup>®</sup> FUTURA™ sewing & embroidery machine. Select the **Lettering** icon from the main tool bar.

When the lettering function opens make the following selections from the options available: Font - Script 1; Height 0.40; Space 0.00; Justify Center; select the Rectangle lettering frame.

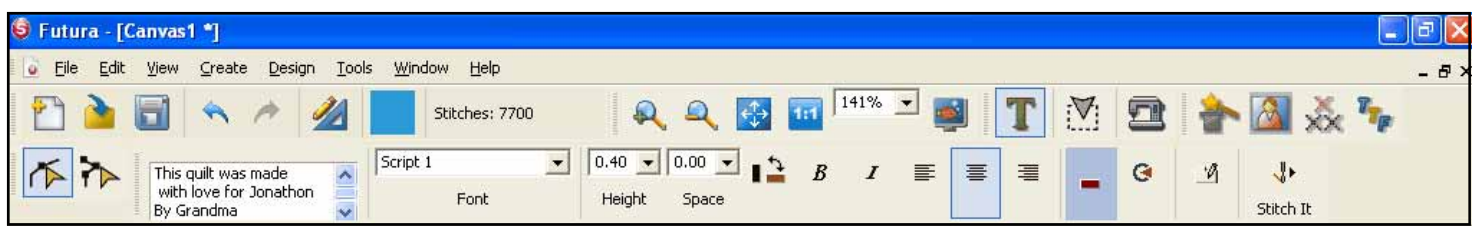

Type the following text in the Text Box: Note that as you enter text into the box, the letters will appear in "ghost" form within the hoop.

- Line One This quilt is made
- Line Two with love for Jonathon
- Line Three By Grandma
- Line Four–Christmas 2014

Notice that the gap between the letters is removed and overall the text looks better. However, some of

the letters may be a little too close. The "T" and the "h" from the first line could have more space between them, as well as the "G" and "r" in the word Grandma. An easy way to add more space to these areas is to use the Advanced Spacing function. While the letters are still in "ghost" form, bring the cursor into the hoop area on the screen and right click. When the new submenu appears, select Advanced Spacing.

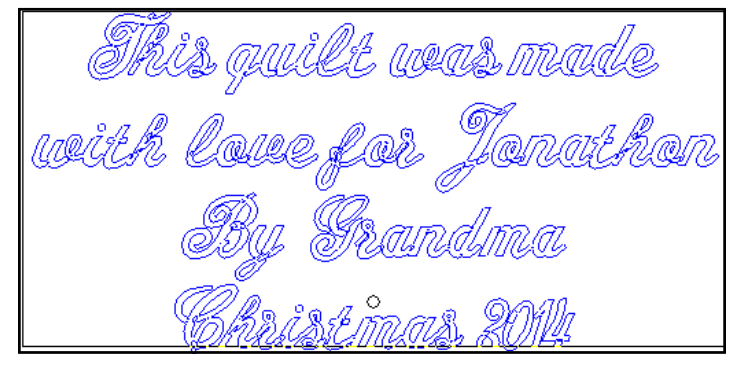

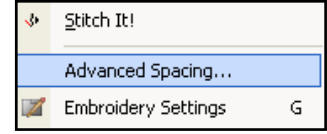

## Advanced Spacing in Lettering (cont'd)

**Advanced Character Edit** × Change the Letter Spacing between individual  $\sf T$  $\blacktriangle$ h S  $0.05$  $0.00$  $0.00$  $0.00$  $\overline{\phantom{0}}$  $0.18$ ≛∥t  $\blacktriangle$ ₩  $0.00$  $0.00$  $0.00$  $0.00$  $\bar{\star}$  $0.18$ .osl  $\blacktriangle$ B G  $0.00$  $0.00$  $0.00$  $\bar{\star}$  $0.18$ C  $\blacktriangle$ h ľ  $0.00$  $0.00$  $0.00$  $0.00$  $\star$  $\ddot{}$ **Slide bar to reveal the**  $\blacktriangleright$ ⊣∣ **remainder of the text** Apply to all **OK** Cancel

The **Advance Character Edit** box appears. Each letter will appear with a numerical value next to it. What is great about this function is that a different space value can be set between each of the letters, or they can be set the same by clicking on "Apply to all" in the lower left corner of the box.

The current space is 0.00. This value can be increased or decreased simply by clicking in the box next to the letter and typing in a new number, or by using the arrow keys. In this example, the space between the "T" and the "h" is going to be increased to 0.05. The space between the G" and the "r" is also going to be increased to 0.05.

Notice that the box only displays four letters at a time. To see the rest of the line, use the slider bar at the bottom of the box to reveal more of the text.

The spacing looks much better after the changes have been made. But what if further changes are desired? Maybe you'd like to add more space between the words "love" and "for". Or, perhaps you'd like to change the spacing between some of the lines of text. It's simple!

- 1. First select the **Editing** icon from the main tool bar.  $\mathbb{F}$
- 2. Then, select the Lettering Outline icon.

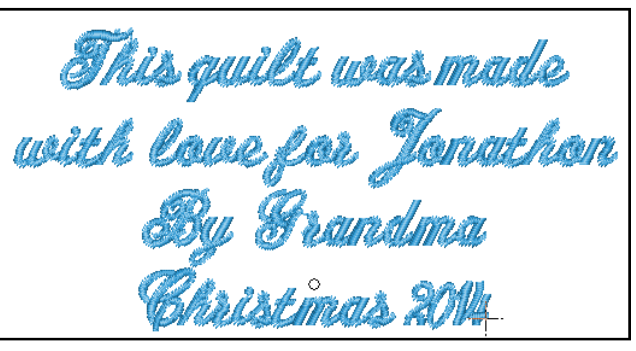

The text now returns back to "ghost" form and may be manipulated once again. Right click inside the working area and select Advanced Spacing. Make the desired changes the same as before.

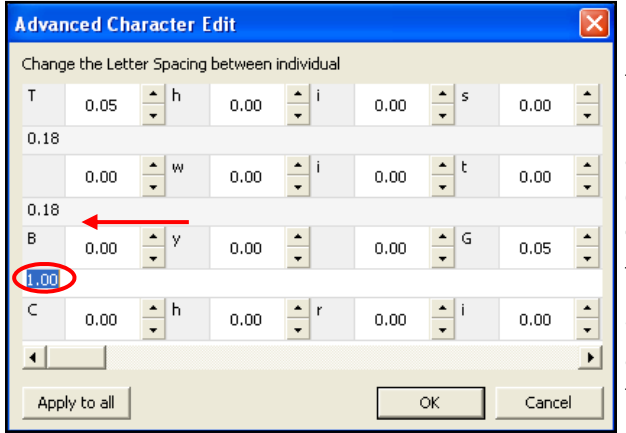

Perhaps you'd like to have a larger space between the bottom two lines of text so that a small embroidery could be placed with in the text. To do this, change the number that appears between the lines of letters in the box. In this case change the value from 0.18 to 1.0. When finished, click on OK. Right click and then select Stitch It!

The letters are now filled with stitches and there is a nice space between the lines so that a small embroidery can be added. To exit the editing mode, it is necessary to click on the **Editing** icon.

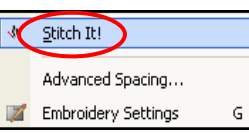

# Advanced Spacing in Lettering (cont'd)

Let's add the Christmas holly from the Design Library to the text.

- Select **Create** from the main menu
- Select small hoop
- Scroll down and select the Holly design-140912
- Select OK

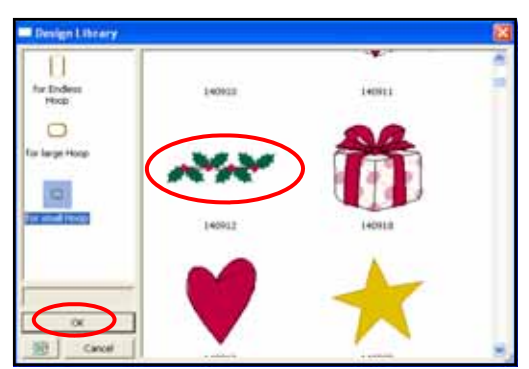

 $\subseteq$ reate  $Design$ **Tools** Wir Design Library... π Lettering T Auto Cross Stitch... Autopunch... PhotoStitch... HyperFont... Draw Package

The design appears in ghost form and can be resized to fit within the space by dragging the bounding box that surrounds the design inward. Use the cursor to move the design into proper position. Once the holly fits nicely, right click, then select **Apply**. The design is ready to embroider.

This quilt was made with loure for Jenathen hristmas 2014

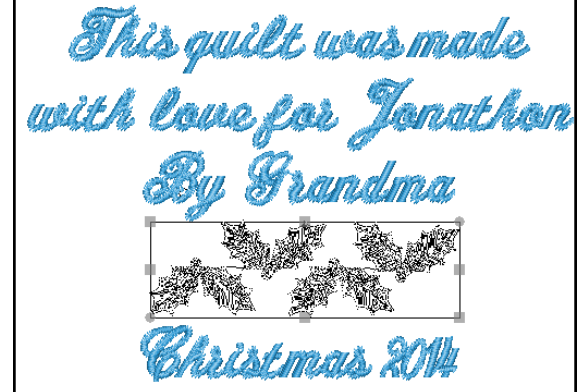

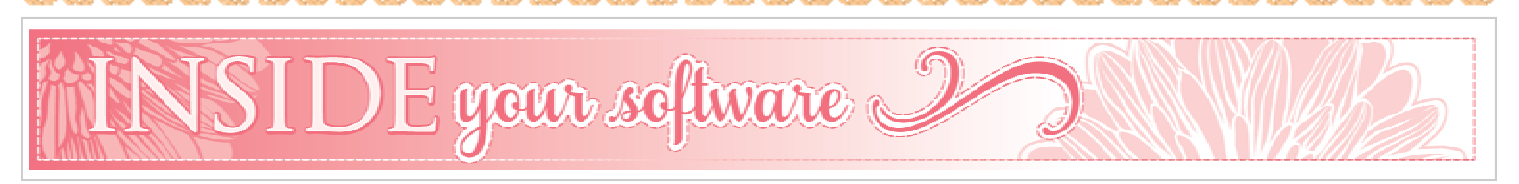

## Change Color of Text

Have you noticed that when you add lettering to an existing design on the screen, the lettering is the same color as the last color of the design? What do you do when you'd like to change the color of the text? There are a couple of ways this can be done. The easiest way is to make the color change before the text is added. This is much simpler than changing the color once the lettering has been added, however, we'll take a look at both options.

# Change Color of Text (cont'd)

From the main tool bar, select **Create** 

- Select small hoop
- Scroll down and select the Cherries-Des50\_04
- Click on OK

The cherries appear on the screen in ghost form. Right click and then select Apply.

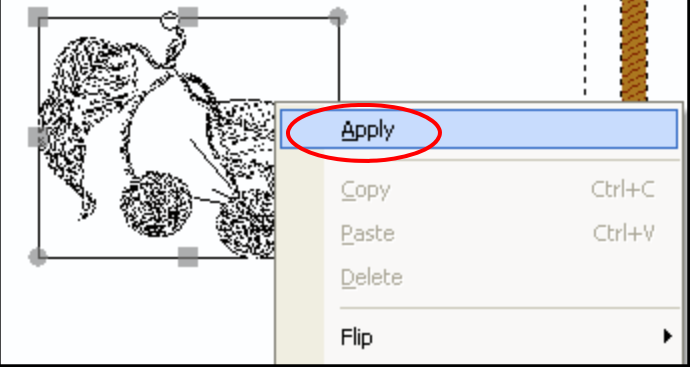

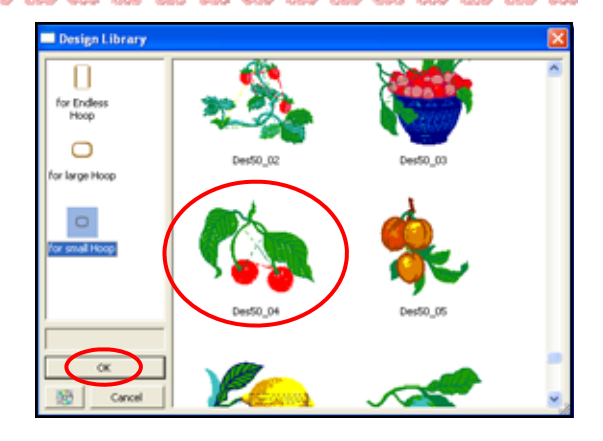

The cherries appear on the screen with the stitches filled in.

To add lettering to this design, click on the Lettering icon on the main tool bar. Make the following selections using the lettering options:

Font - Amazone; Height 0.85; Space 0.00; Justify Center; select the Rectangle lettering frame. Type in the word **Cherries** in the text box. Use the cursor to move the letters underneath the cherries. Before setting the stitches to the lettering, notice the color block list at the bottom of the screen. Then look at the **Current Color** on the tool bar. They are the same color. If you were to apply the stitches now, the word "cherries" would be a continuation of the current color.

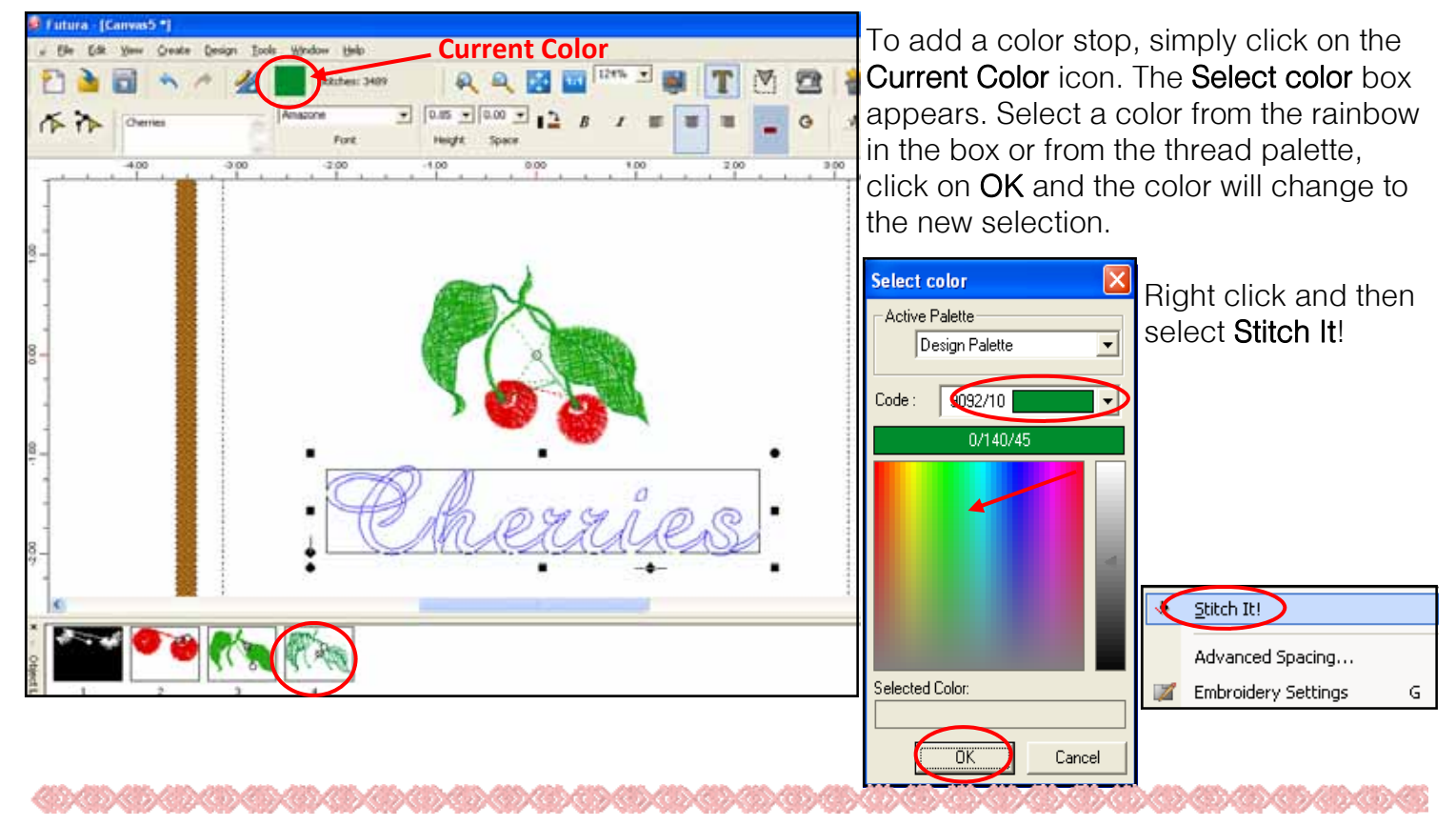

MARCH 2014 Issue, Page 5

#### Change Color of Text (cont'd)

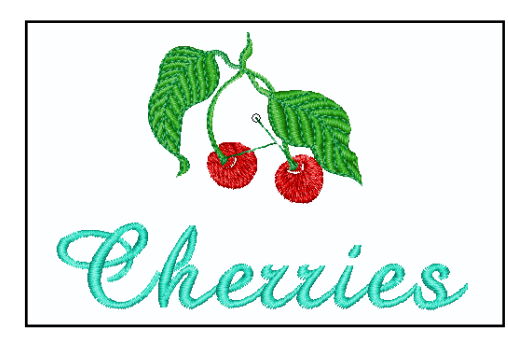

The letters appear on the screen in the new color.

Look at the example below. The word "Cherries" is the same color as the last color of the design, which is dark green in this case. Notice block #4 in the Color block list at the bottom of the screen, which confirms that this is the case.

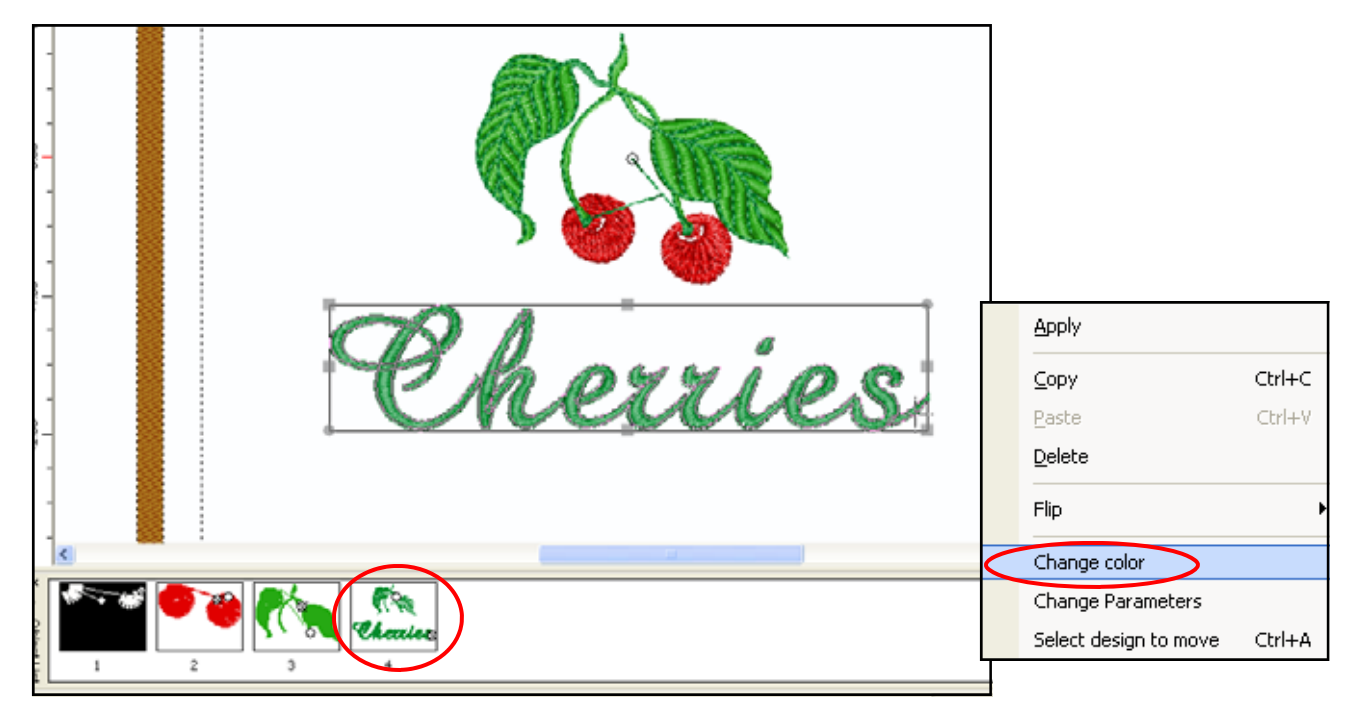

The easiest way to change the color of the text after the lettering has been added is to click and drag the cursor over the text to highlight it. Once you've surrounded the word with the bounding box, release the cursor and the lettering can be changed. Right click and select Change color.

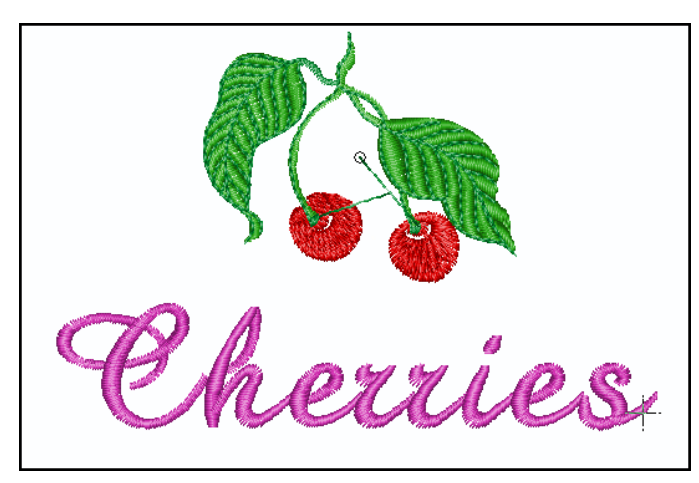

Once again the Change color menu appears where you can select a new color. When you've chosen the new color, click on OK and the color will change.

# $\text{PROJECT of the month}$

## Sleeping Baby Door Hanger

≪≫

Need a unique gift for an up-coming baby shower? This adorable door hanger is sure to be a hit! It's fast and simple to make, as you learn to use the Advanced Spacing function in the software of your SINGER® FUTURA™ sewing & embroidery machine.

Visit the [SINGERCo.com/blog](http://www.singerco.com/SIYBlog/) or [SINGERCo.com/projects](http://www.singerco.com/projects) to download the project!

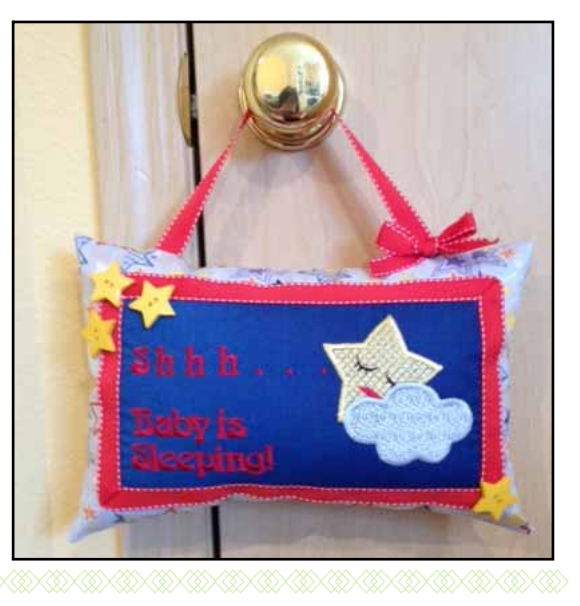

Coming in the Next Issue… Lettering: Using the Arc Frames